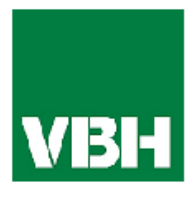

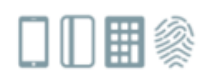

# VBH UniLock Smart WiFi

Bedienungsanleitung

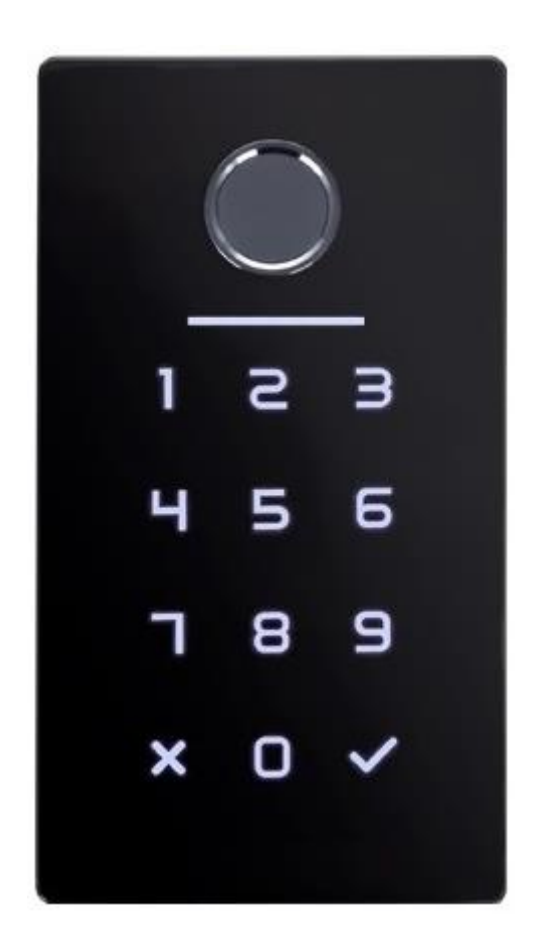

**VBH ITALIA GmbH / Srl** – Schlachthof-Str. / Via Macello 26c – 39100 Bozen / Bolzano Tel. 0471 305900 – [sales@vbh.it](mailto:sales@vbh.it) – Cod. fiscale/ Partita IVA 01075520211 – Cod. Dest.: A4707H7

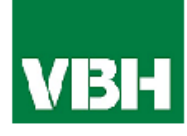

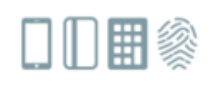

# **Inhaltsverzeichnis**

## Deutsch

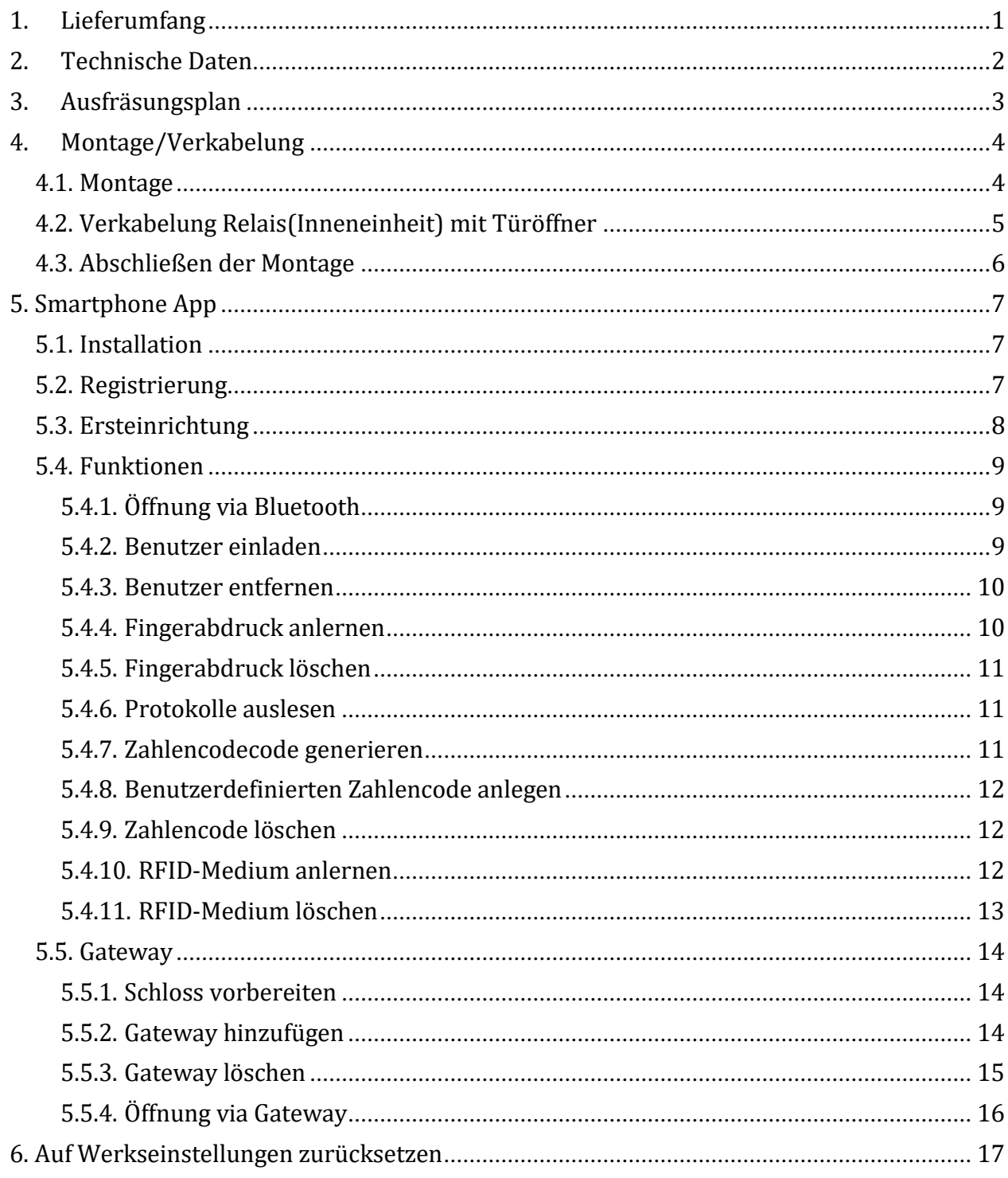

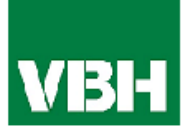

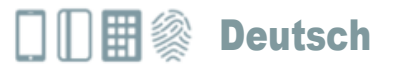

## 1. Lieferumfang

<span id="page-2-0"></span>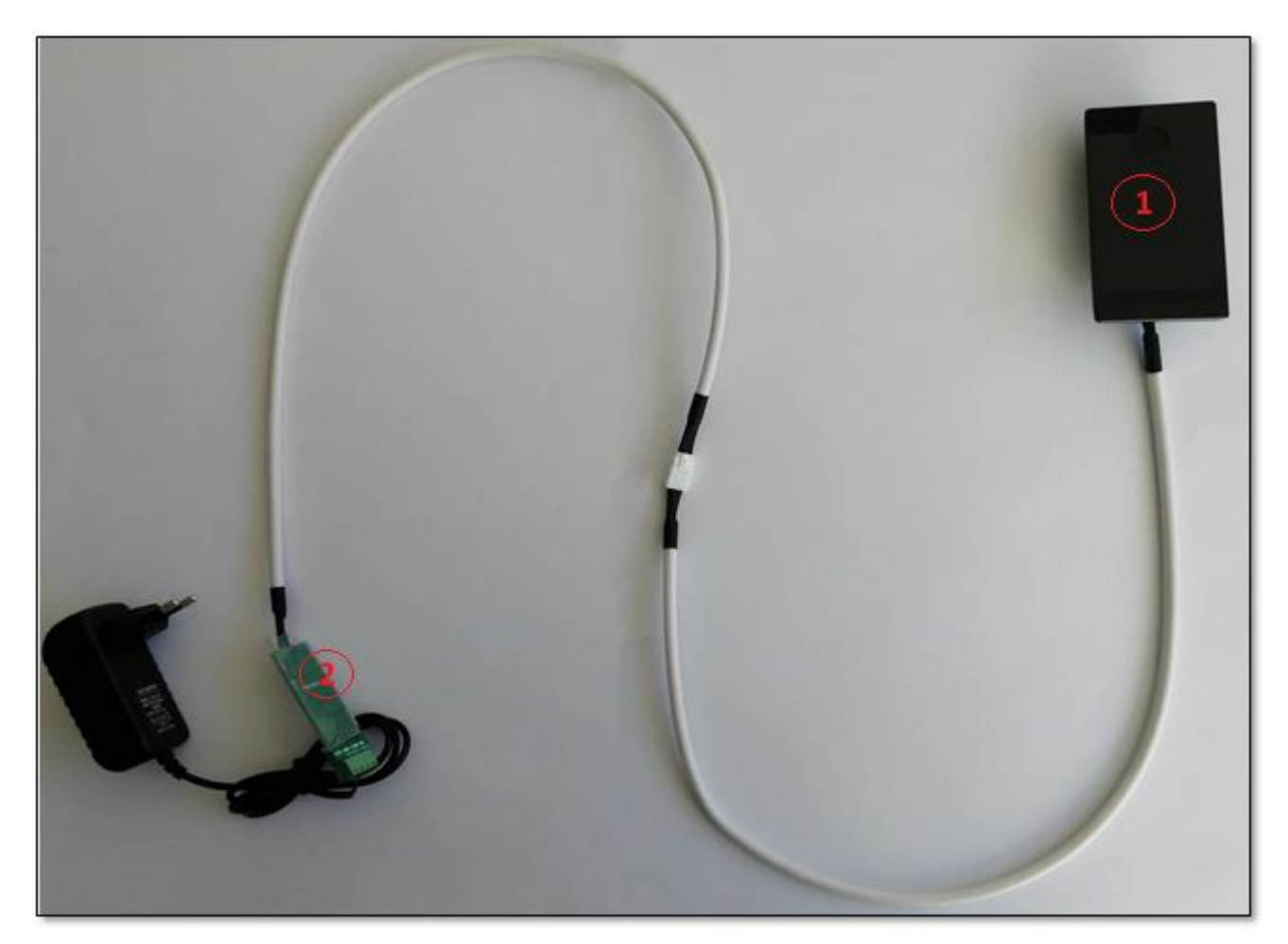

- 1. Unilock Außeneinheit
- 2. Unilock Inneneinheit

Das Netzteil ist nicht im Lieferumfang inbegriffen.

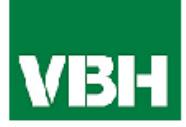

## <span id="page-3-0"></span>2. Technische Daten

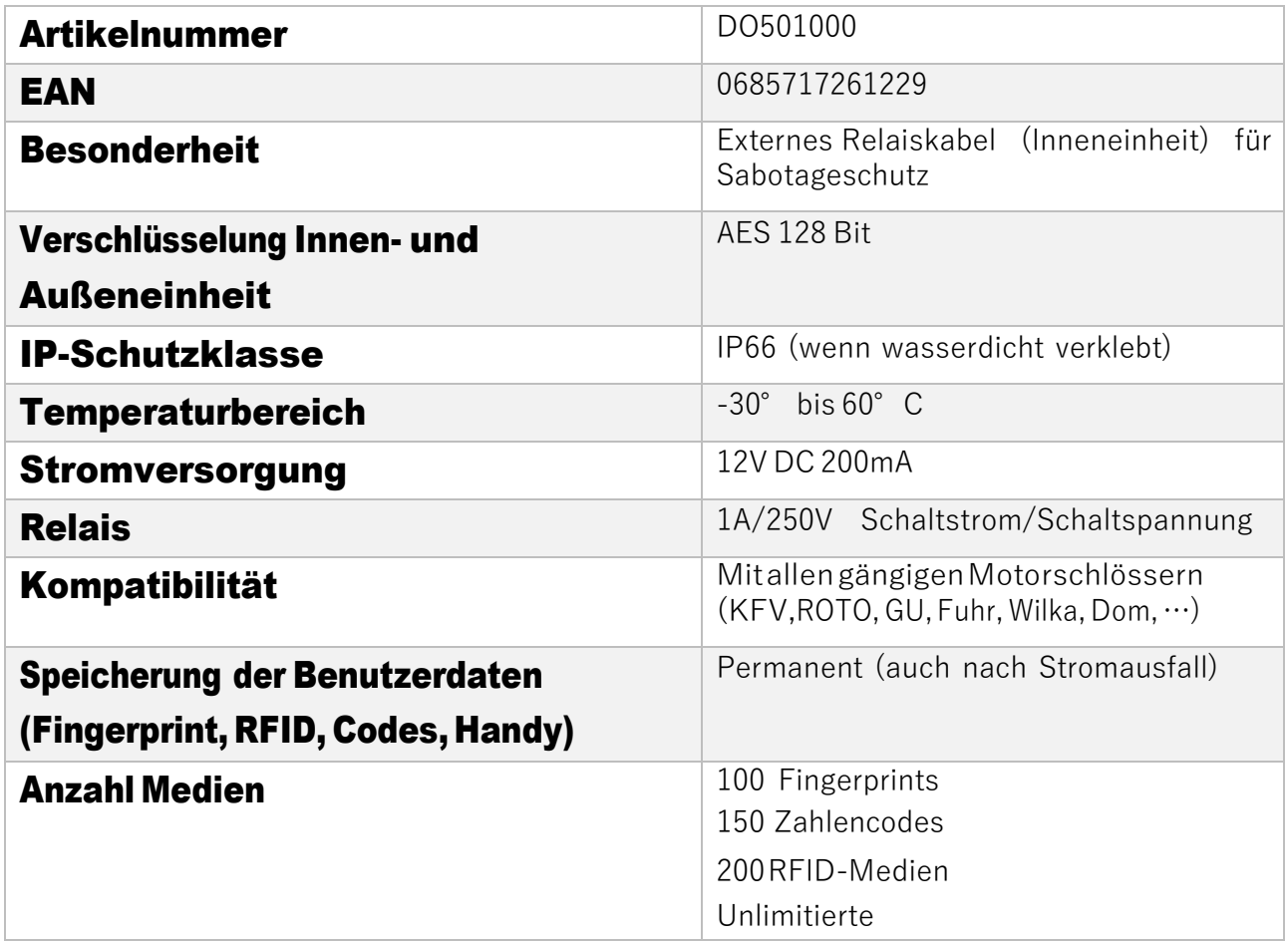

**ACHTUNG: Innen- und Außeneinheit** sind aus Sicherheitsgründen **fix miteinander gepairt**. D.h. Innen- und Außeneinheit können **nicht beliebig untereinander getauscht** werden. Sollten Sie ein Teil austauschen wollen, **MÜSSEN** immer beide Teile gemeinsam getauscht werden.

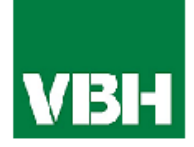

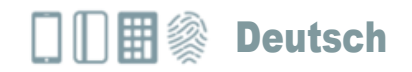

## <span id="page-4-0"></span>3. Ausfräsungsplan

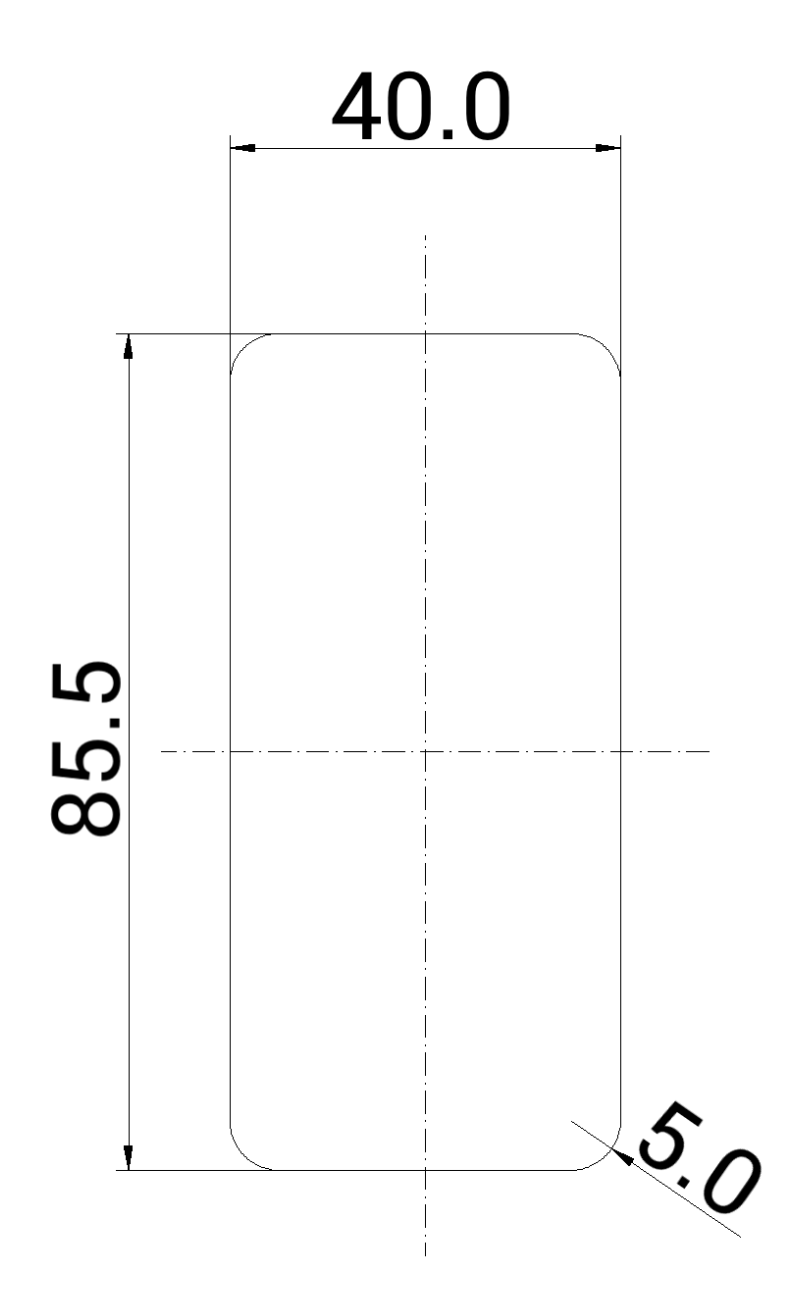

(Frästiefe: mind. 15,00 mm)

in mm (nicht maßstabsgetreu)

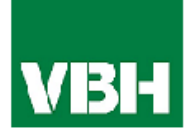

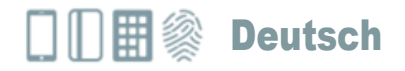

## <span id="page-5-1"></span><span id="page-5-0"></span>4. Montage/Verkabelung

#### 4.1. Montage

• Fräsen Sie zunächst das Loch in die zu montierende Stelle der Mauer oder des Türblatts.

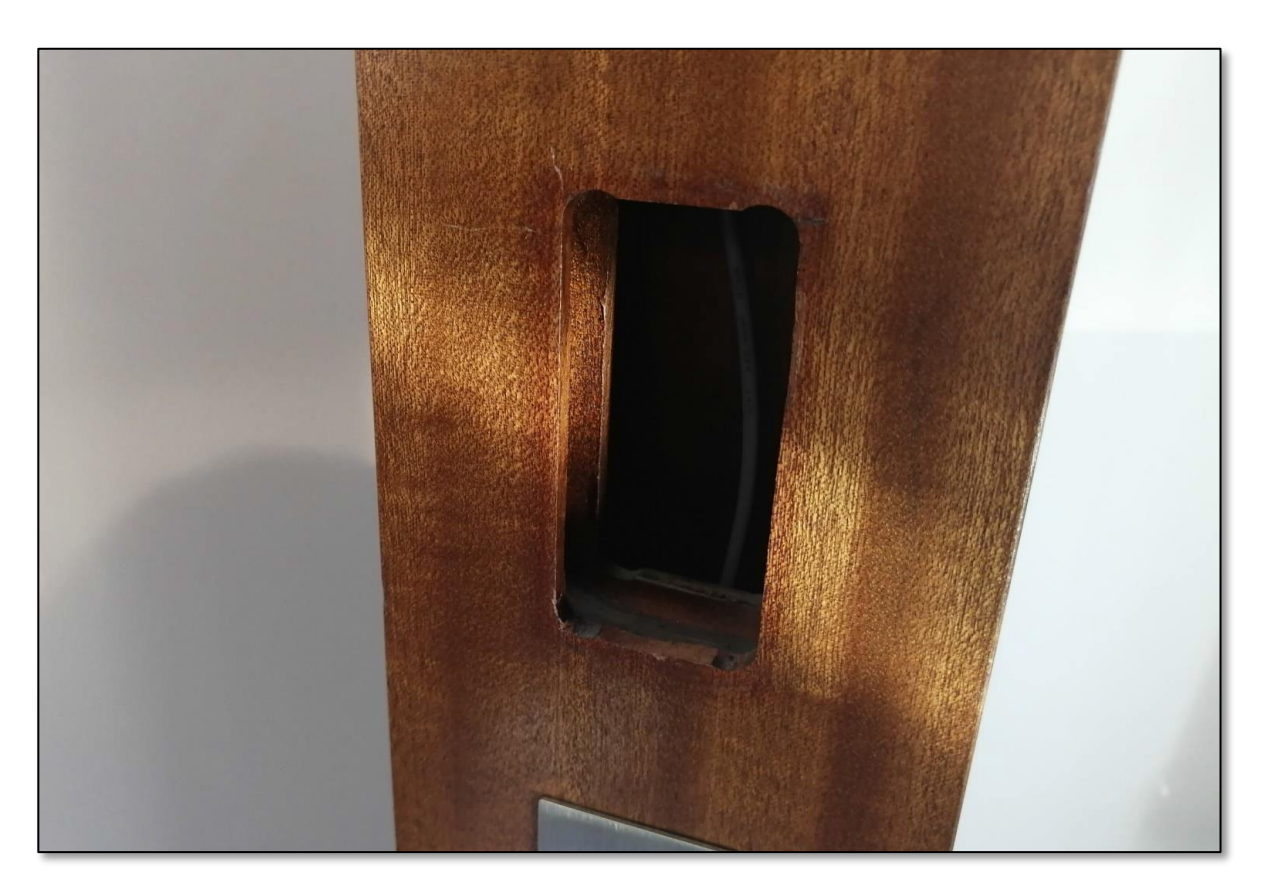

• Fädeln Sie anschließend das Kabel durch das gefräste Loch. Anschließend können Sie das Kabel der Außeneinheit mit dem der Inneneinheit im Inneren zusammenstecken. Achten Sie darauf, dass die Inneneinheit niemals von außen zugänglich ist (z.B. durch Herausziehen der Kabel).

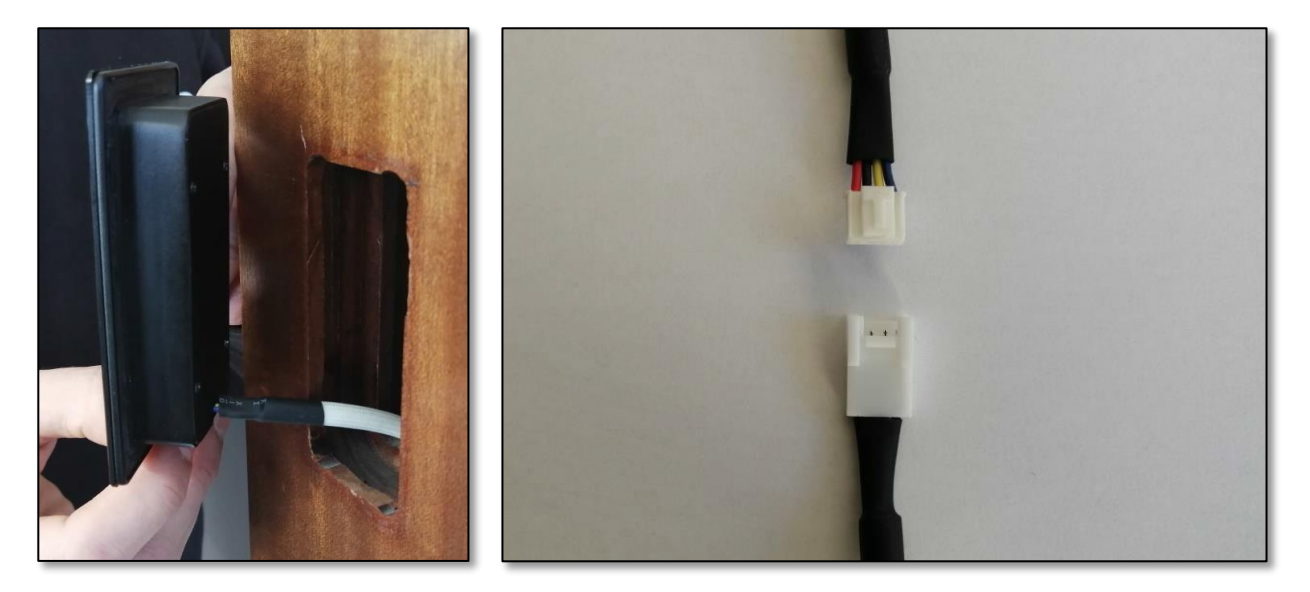

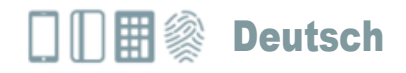

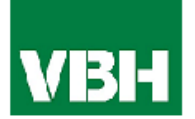

#### <span id="page-6-0"></span>4.2. Verkabelung Relais(Inneneinheit) mit Türöffner

• Sie können die Inneneinheit (Relais) nun mit dem Türöffner und der Stromversorgung verkabeln.

## Verkabelungsplan für E-Öffner / Wiring diagram for electronic openers

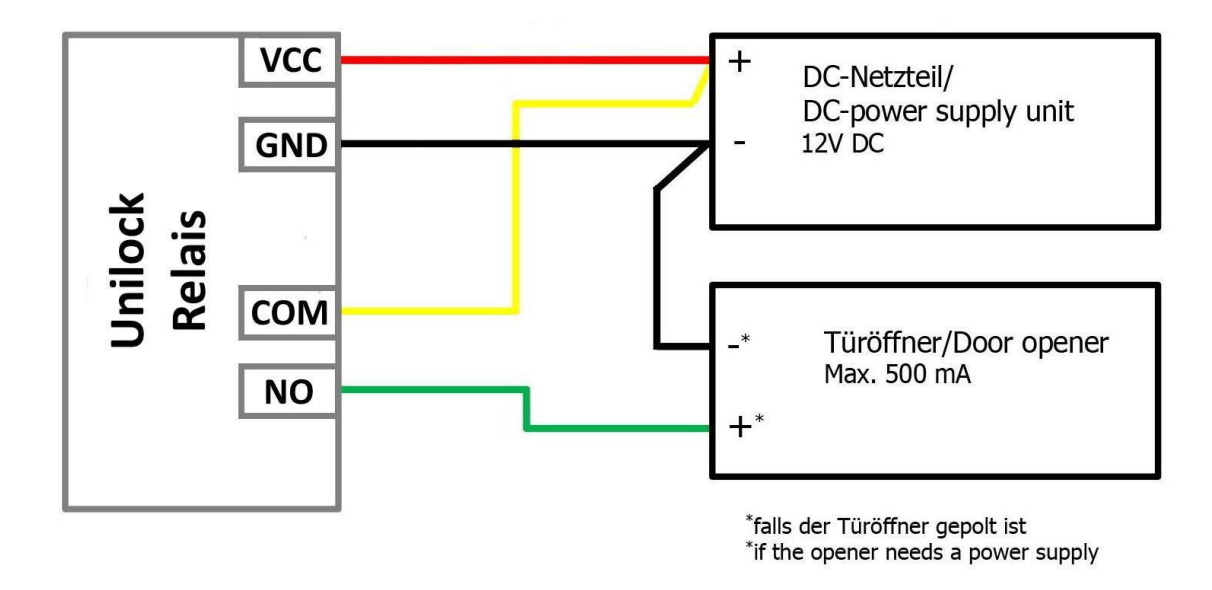

ACHTUNG: Führen Sie nun unbedingt einen elektrischen Test durch und prüfen Sie, ob das Gerät funktionsfähig ist. Prüfen Sie ob das Unilock mit Strom versorgt wird und führen Sie eine Testöffnung durch. Prüfen Sie dabei, ob der Türöffner freigibt.

Hinweis: Sofern sich das Gerät im Werkszustand befindet, können Sie den Zahlencode "123456" am Zahlenfeld eintippen und diesen über das "Häkchen" bestätigen, um eine Testöffnung durchführen.)

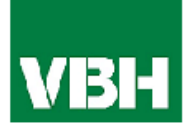

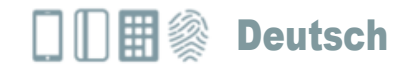

#### <span id="page-7-0"></span>4.3. AbschließenderMontage

• Sofern die vorangegangenen Tests erfolgreich waren, können Sie nun die Montage abschließen. Ziehen Sie hierzu die Schutzfolie des doppelseitigen Klebebands am Unilock ab und kleben Sie dieses an die zu montierende Stelle.

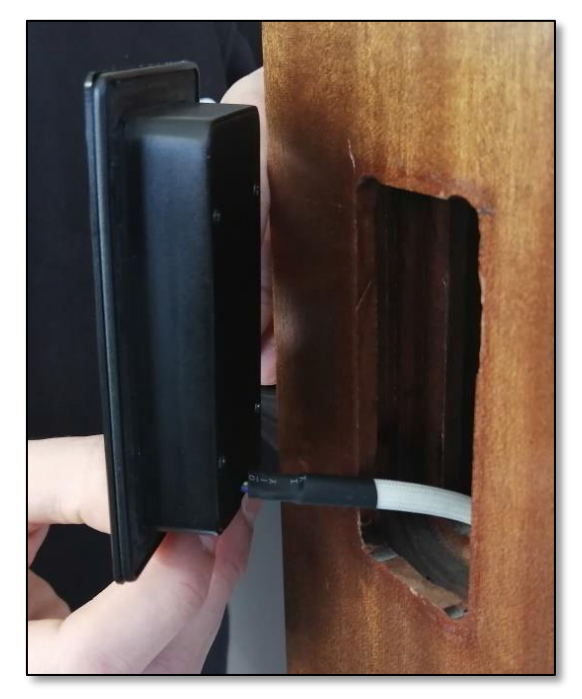

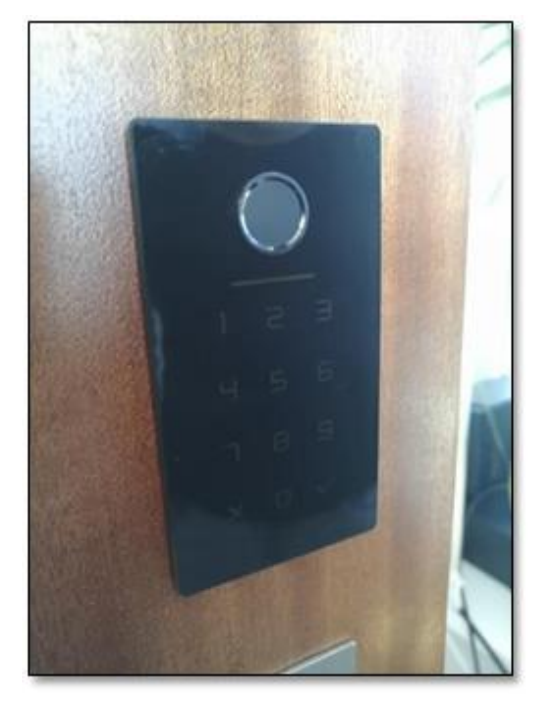

• Prüfen Sie außerdem unbedingt nach Ankleben des Unilocks ob die Verklebung wasserdicht ist.

Dies können Sie testen, indem Sie vorsichtig Wasser über das Gerät laufen lassen. Prüfen Sie anschließend, ob Wasser hinter das Gerät gelangt ist. Sollte dies der Fall sein, drücken Sie das Gerät nochmal fest gegen die zu montierende Stelle und geben Sie dem Kleber anschließend noch etwas Zeit bevor Sie einen neuen Wassertest durchführen.

Sollte bei einem erneuten Wassertest ebenfalls Wasser hinter das Gerät gelangen, können Sie zusätzlich eine Silikonfuge, rund um die Glasplatte, anbringen.

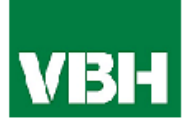

## <span id="page-8-0"></span>5. SmartphoneApp

### <span id="page-8-1"></span>5.1. Installation

• Suchen Sie im Google Play Store oder Apple Store nach der App "TTLock".

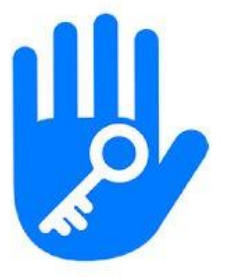

<span id="page-8-2"></span>Oder scannen Sie folgenden QR-Code:

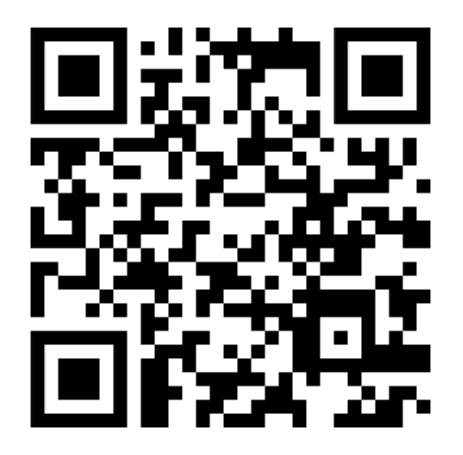

### 5.2. Registrierung

Registrieren Sie sich mit Ihrer E-Mail Adresse oder Telefonnummer. Dies ist wichtig, damit Sie bei Verlust Ihres Smartphones oder Passwortes den Zugriff auf Ihr Unilock Smart WiFi wiederherstellen können.

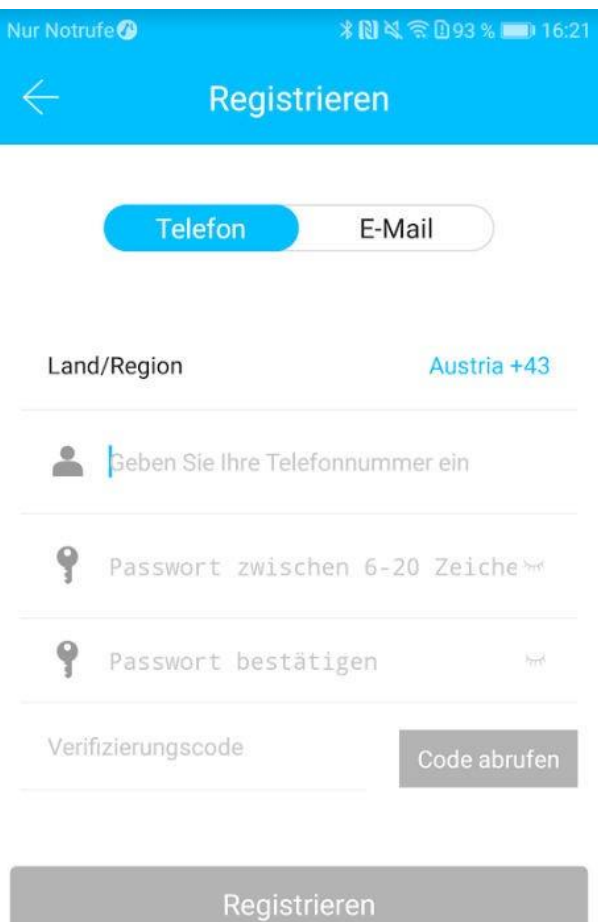

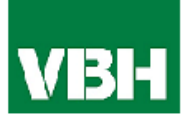

### <span id="page-9-0"></span>5.3. Ersteinrichtung

• Drücken Sie zunächst den Reset-Button auf der Inneneinheit für ca. 3 Sekunden bzw. bis zwei Signaltöne schnell hintereinander abgespielt werden.

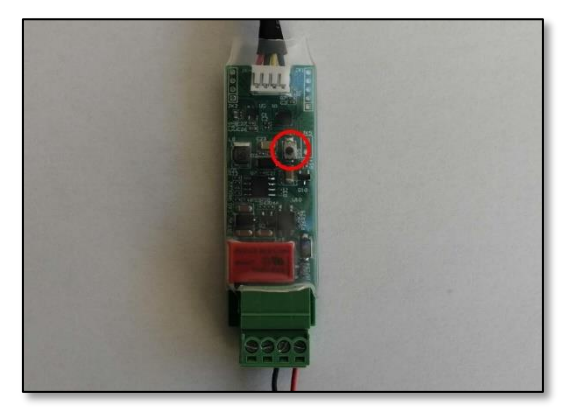

• Öffnen Sie die App und drücken Sie auf der Hauptseite zunächst links oben auf **E.** Im sich öffnenden Menü drücken Siebitteauf*"Sperrehinzufügen"*.

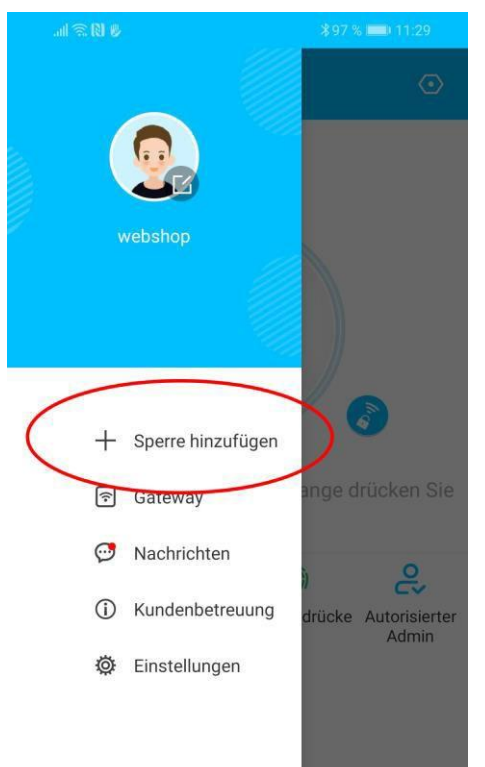

• Es öffnet sich eine Seite auf welcher Sie bitte "*All Locks*" auswählen.

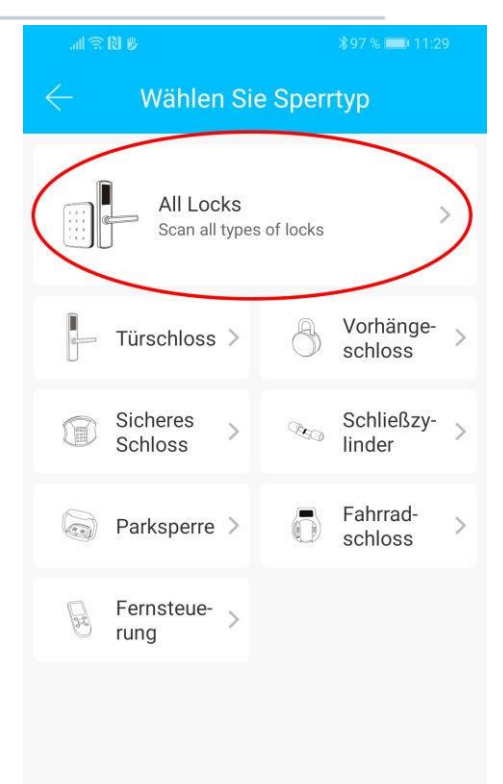

- Es wird nun nach in der Nähe befindlichenSchlösserngesucht. DrückenSie bitte auf das gefundene Schloss.
- Achtung: Damit das Schloss gefunden werden kann, müssen Sie dieses aufwecken, indem Sie einen Finger kurz an den Fingerprintsensor oder auf das Zahlenfeld halten.

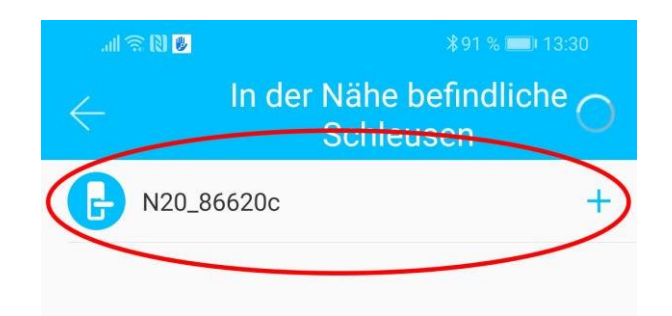

• Nun können Sie für Ihr Schloss einen sprechenden Namen vergeben und die Einrichtung mit "OK" abschließen.

<span id="page-10-2"></span><span id="page-10-1"></span><span id="page-10-0"></span>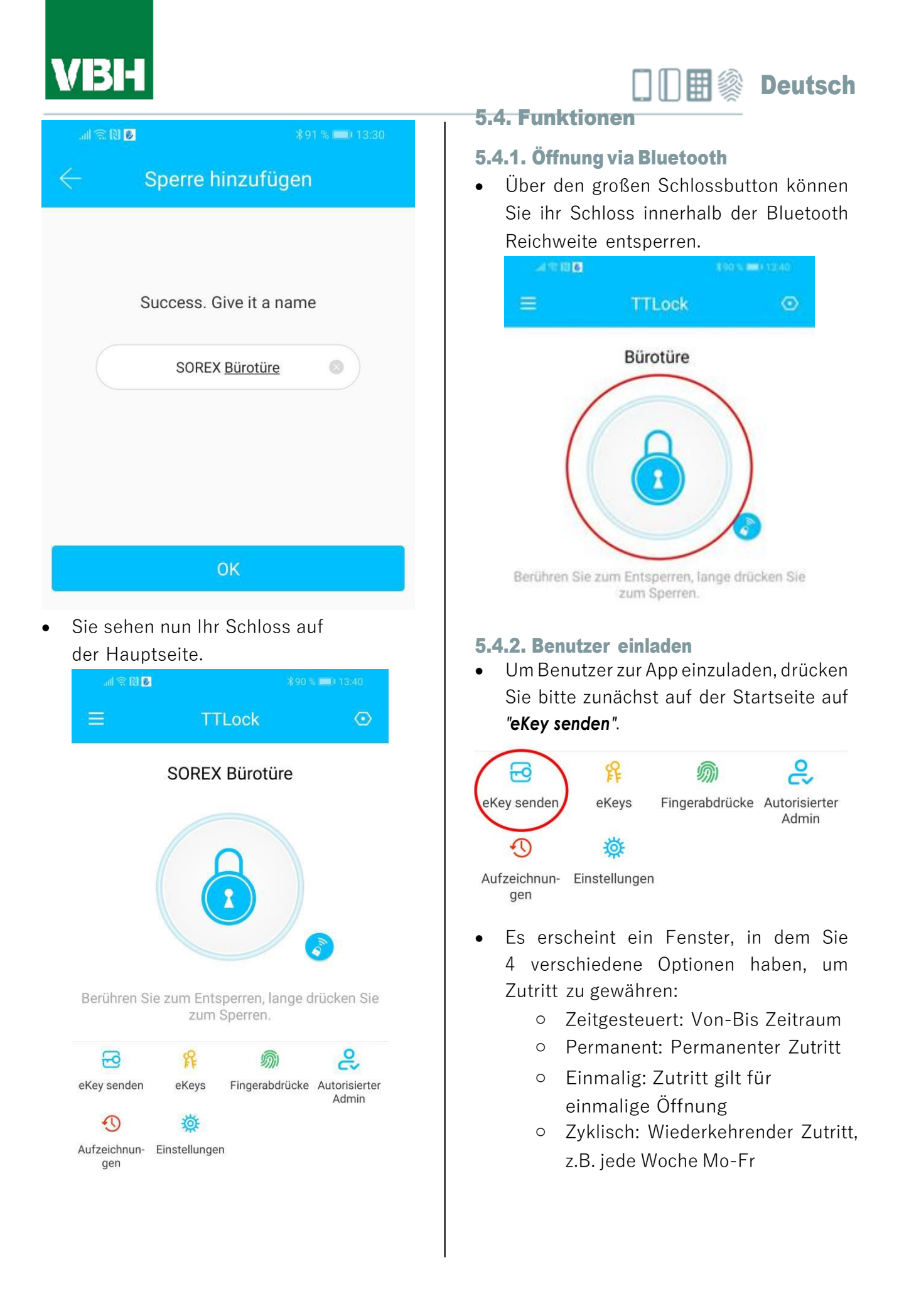

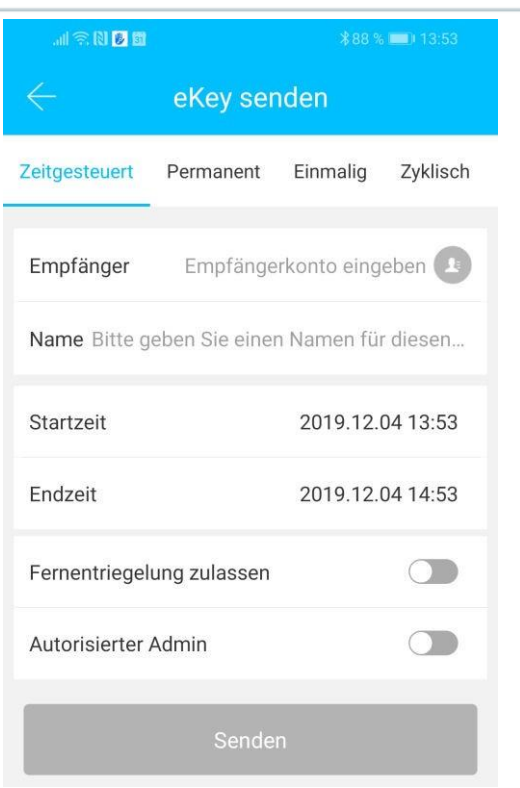

• Sie müssen hierbei immer das Empfängerkonto (Telefonnummer oder E-Mail) und den Namen angeben. Zusätzlich können Sie weitere Informationen angeben wie z.B. die Zeitspanne, in welcher der Zutritt gültig sein soll. Abschließend drücken Sie auf

*"Senden"*um dieEinladung zu versenden.

• Anmerkung: Über die Option *"Fernentriegelungzulassen"* könnenSie festlegen, ob der Nutzer auch via Gateway öffnen darf. Mehr dazu unter 3.5. Gateway.

#### <span id="page-11-0"></span>5.4.3. Benutzer entfernen

• Um Benutzer wieder zu entfernen, rufen Sie zunächst über *"eKeys"* die Benutzerliste auf.

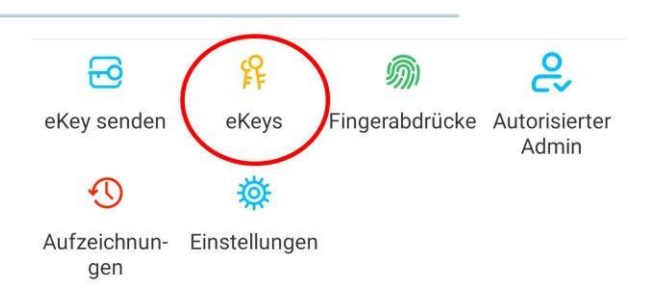

Deutsch

• Anschließend drücken Sie auf den entsprechenden Benutzer, um diesen auszuwählen.

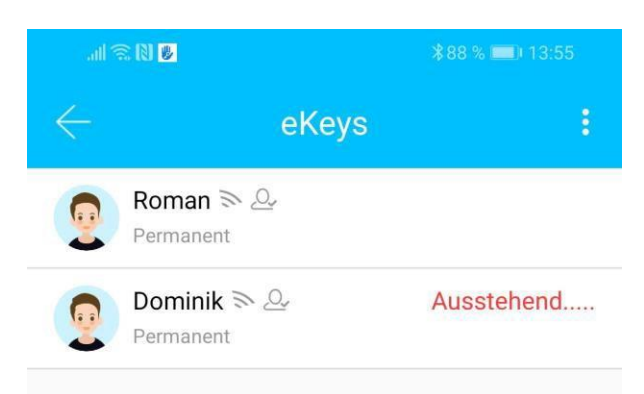

• Es öffnet sich ein Fenster mit Benutzerinformationen. Um den Benutzer zu löschen, drücken Sie den roten *"Löschen"*-Button.

#### <span id="page-11-1"></span>5.4.4. Fingerabdruck anlernen

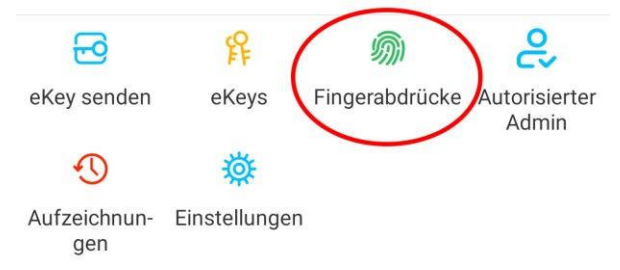

• Drücken Sie zunächst auf der Startseite auf *"Fingerabdrücke"* und anschließend auf und *"Fingerabdruck hinzufügen"*. Nun können Sie einen Namen eingeben und auswählen ob der Benutzer permanenten oder zeitlich begrenzten Zutritt hat.

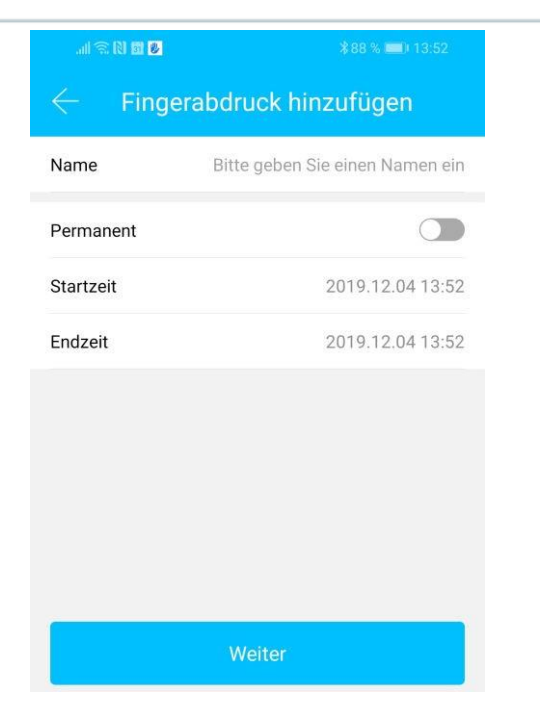

• Nach einem Klick auf *"Weiter"* folgen Sie bitte den Anweisungen in der App um den Finger anzulernen.

### 5.4.5. Fingerabdruck löschen

<span id="page-12-0"></span>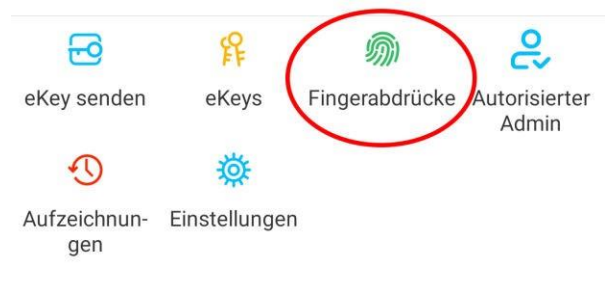

• Drücken Sie zunächst auf der Startseite auf *"Fingerabdrücke"* und anschließend auf den zu löschenden Benutzer.

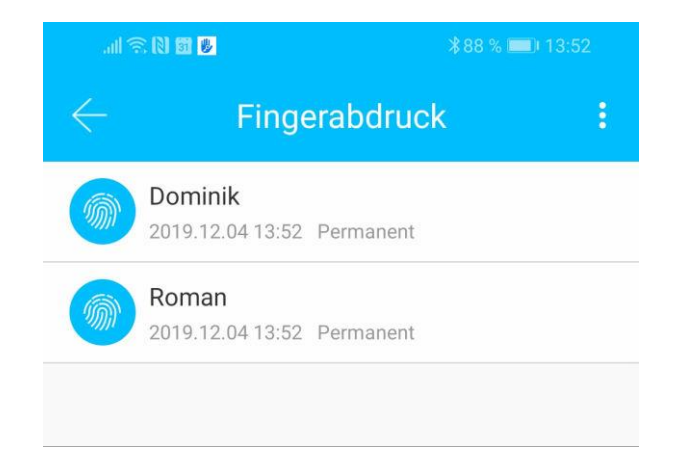

• Im darauffolgenden Fenster drücken Sie auf *"Löschen"* um den ausgewählten Benutzer zu entfernen.

#### <span id="page-12-1"></span>5.4.6. Protokolle auslesen

• Um die Protokolle auszulesen drücken Sie auf der Startseite auf "*Aufzeichnungen*".

<span id="page-12-2"></span>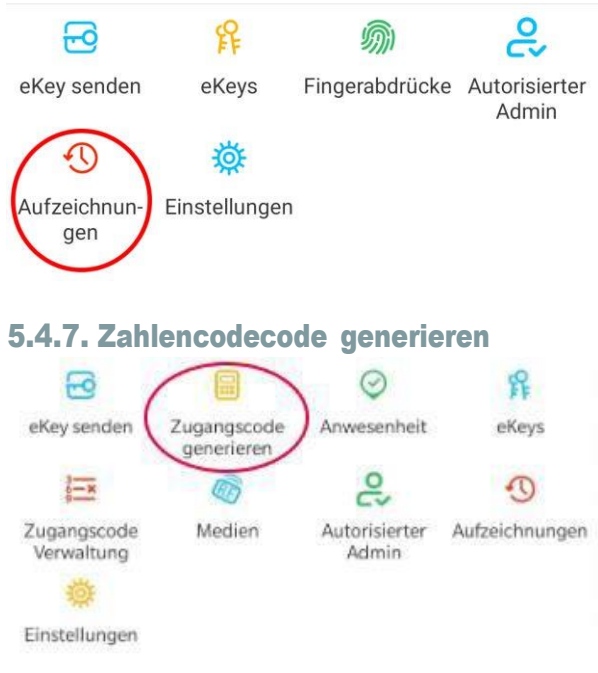

• Drücken Sie zunächst auf der Startseite auf "Zugangscodegenerieren".

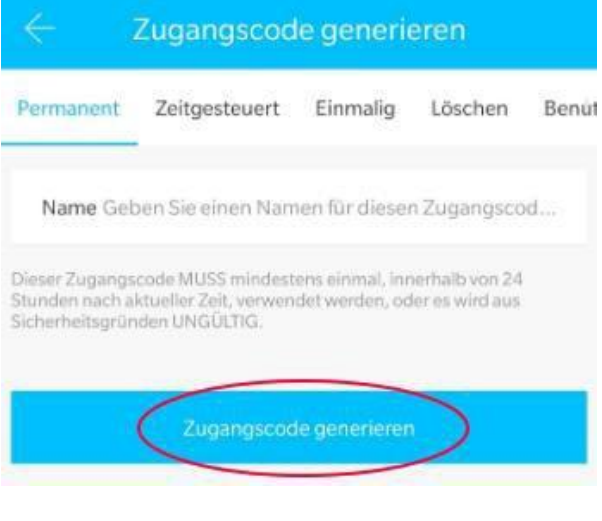

• Geben Sie einen Namen ein und drücken sie auf "Zugangscode generieren". Anschließend wird ein zufälliger Code generiert und angezeigt.

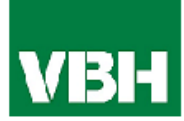

<span id="page-13-0"></span>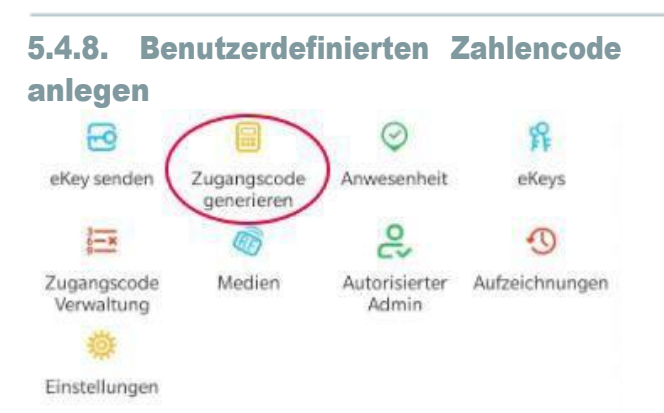

• Drücken Sie zunächst auf der Startseite auf "Zugangscode generieren". Wählen Sie im darauffolgenden Fenster "Benutzerdefiniert" aus.

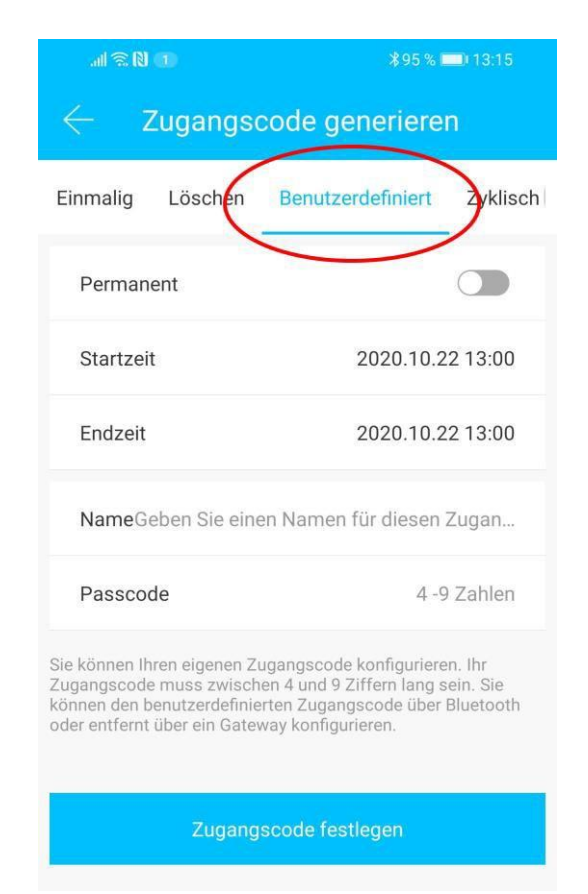

<span id="page-13-1"></span>Wählen Sie entweder permanent aus oder geben Sie den Gültigkeitszeitraum an. Geben Sie den Namen und Ihren gewünschten Passcode an. Drücken Sie abschließend auf "Zugangscode festlegen" um den Code zum Türschloss zu übertragen.

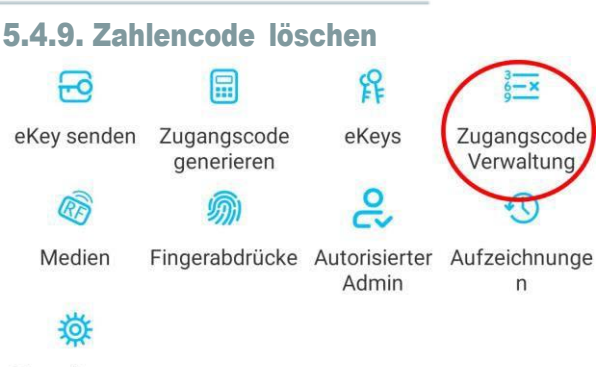

Einstellungen

• Drücken Sie zunächst auf der Startseite auf *"Zugangscode Verwaltung"* und anschließend auf den zu löschenden Benutzer.

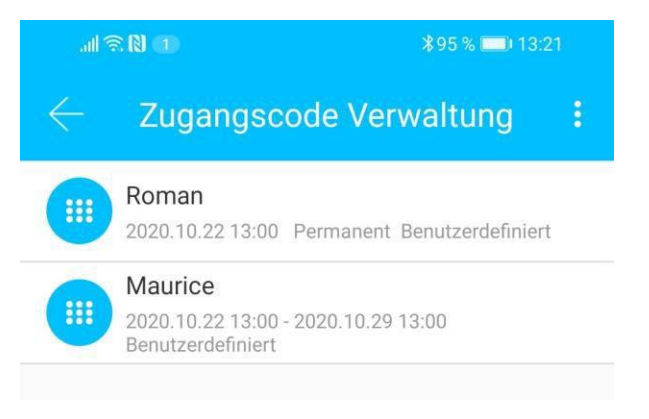

• Im darauffolgenden Fenster drücken Sie auf *"Löschen"* um den ausgewählten Benutzer zu entfernen.

<span id="page-13-2"></span>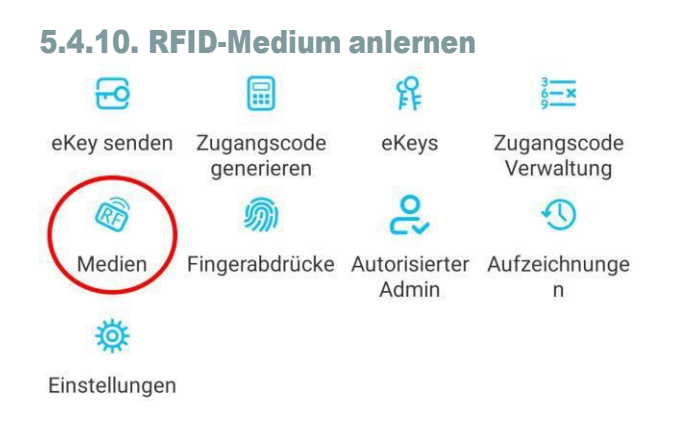

• Drücken Sie zunächst auf der Startseite auf *"Medien"* und anschließend auf und *"Medium hinzufügen"*.

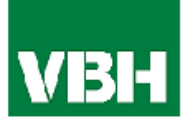

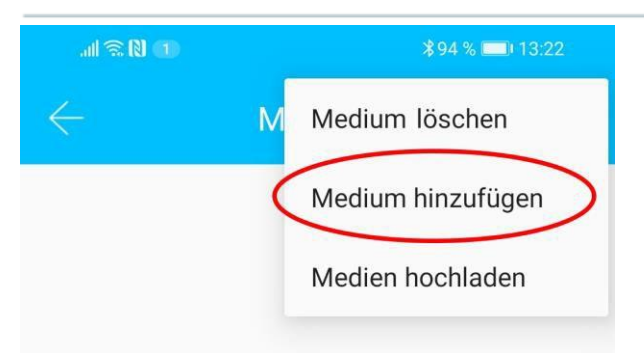

• Geben Sie nun den Namen des Mediums/Benutzers ein und drücken Sie auf "OK". Legen Sie nun das RFID-Medium auf das Zahlenfeld, sobald Sie die App dazu auffordert. Das RFID-Medium wurde nun erfolgreich angelernt.

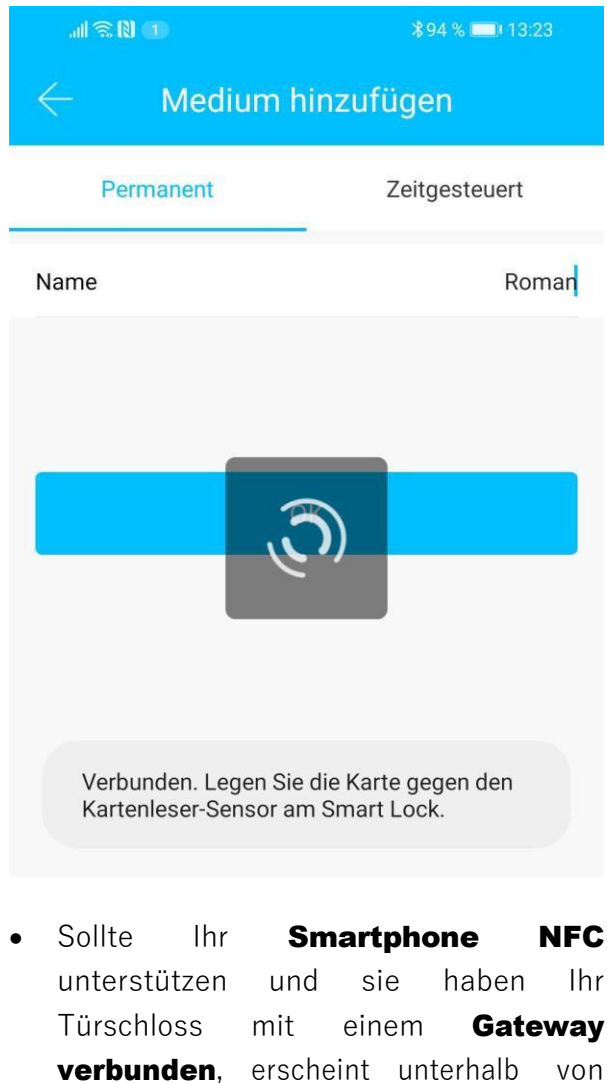

"Medium hinzufügen" auch der Punkt **"Karte aus der Ferne hinzufügen"**. Über diese Option können Sie gegebenenfalls auch **RFID-Medien** aus der Ferne hinzufügen. Das RFID-Medium wird hierbei über die **NFC** Funktion Ihres **Smartphones ausgelesen** und via Gateway an das Schloss übertragen. Sie müssen sich dadurch nicht in der Nähe ihres **Schlosses** befinden

#### 5.4.11. RFID-Medium löschen

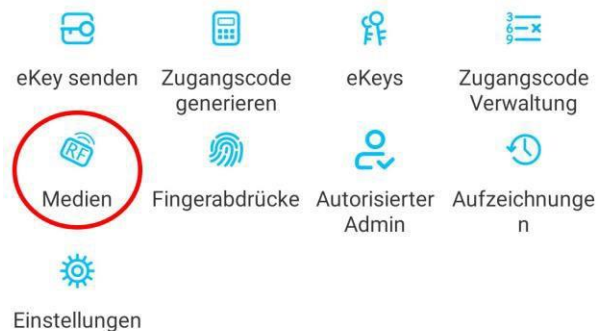

• Drücken Sie zunächst auf der Startseite auf *"Medien"*. Wählen Sie in der Liste das Medium aus, welches Sie löschen möchten. Im darauffolgenden Fenster drücken Sie auf *"Löschen"* um das ausgewählte Medium zu entfernen.

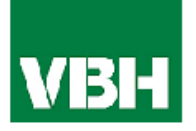

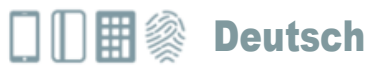

#### <span id="page-15-0"></span>5.5. Gateway (separat erhältlich)

#### <span id="page-15-1"></span>5.5.1. Schloss vorbereiten

• Sie müssen zunächst die ferngesteuerte Öffnung für Ihr Schloss aktivieren. Hierzu drücken Sie zunächst "*Einstellungen*" auf der Startseite.

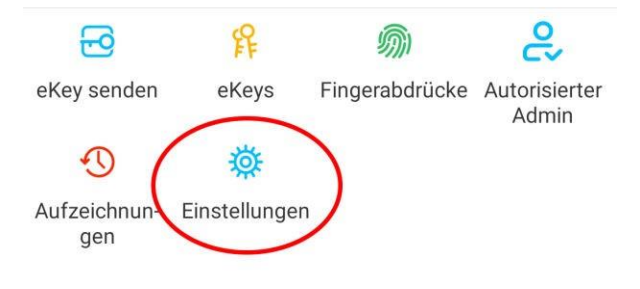

• Danach wählen Sie "*Ferngesteuerte Freischaltung*" aus und drücken auf "*Einschalten*".

<span id="page-15-2"></span>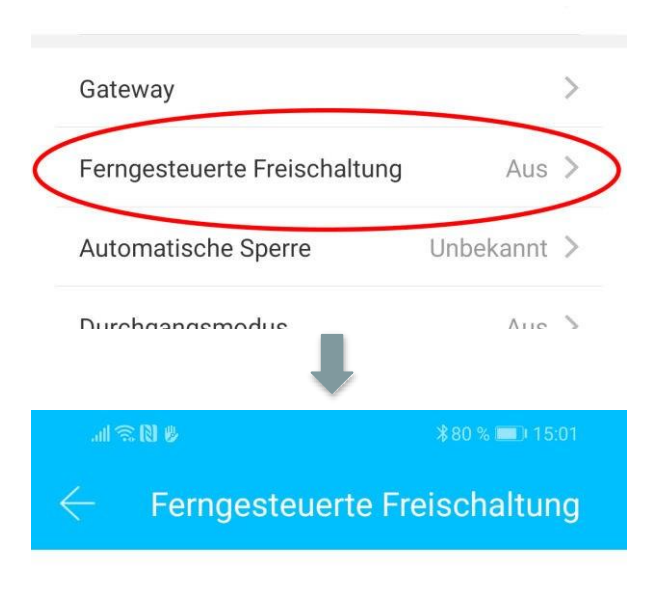

Mit dieser Funktion können Sie das Smart Lock über ein Gateway fernbedient entsperren. Diese Funktion kann NUR über Bluetooth ein- oder ausgeschaltet werden.

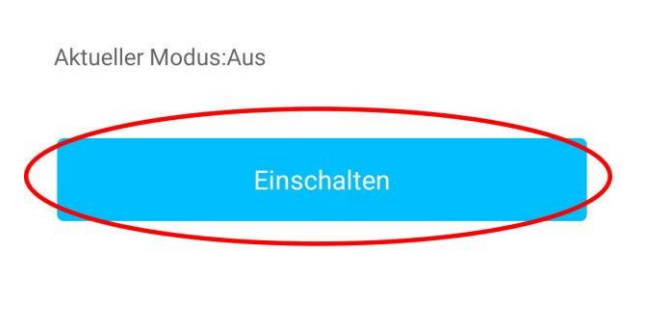

- 5.5.2. Gateway hinzufügen
- Drücken Sie auf der Hauptseite zunächst links oben auf  $\blacksquare$ . Im sich öffnenden Menü drücken Sie bitte auf *"Gateway"*. Im anschließenden Fenster drücken Sie rechts oben auf  $\Box$

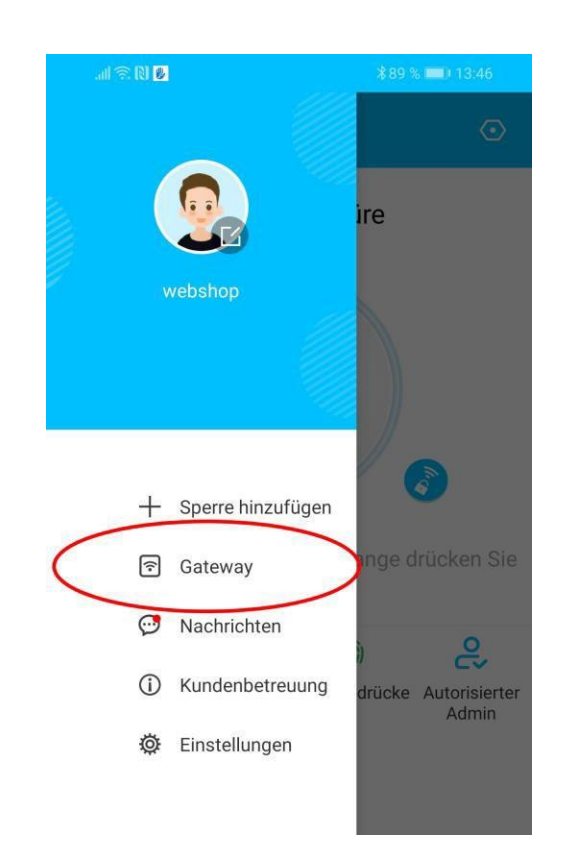

• Wählen Sie im nächsten Fenster "G2" als Gateway-Typ aus.

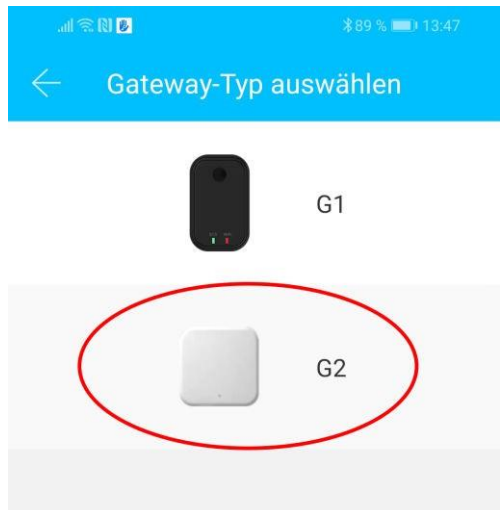

Stellen Sie sicher, dass die Lampe am Gateway abwechselnd blau und rot blinkt.

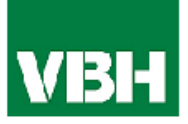

Dies erreichen Sie indem Sie das Gateway von der Stromversorgung nehmen und wieder anstecken.

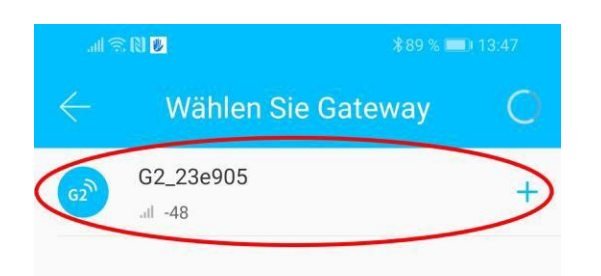

• Konfigurieren Sie nun Ihr Gateway indem Sie das richtige WLAN auswählen, das dazugehörige WLAN-Passwort eingeben und dem Gateway einen Namen zuweisen. Bestätigen Sie den Vorgang mit *"OK"*.

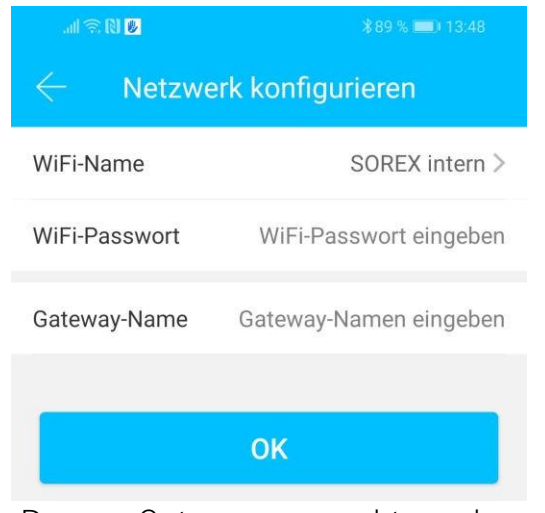

- Das Gateway sucht danach automatisch nach in der Nähe befindlichen Schlössern und fügt diese zur Fernöffnung hinzu. Dieser Vorgang kann ein paar Minuten dauern.
- Nun können Sie das Schloss auch aus der Ferne öffnen und/oder verwalten.
- **Achtung**: Das Gateway muss sich sowohl beim Anlernprozess, als auch bei der weiteren Verwendung, immer innerhalb der Bluetooth-Reichweite der Schlösser

befinden (bis zu 10m - abhängig von den örtlichen Gegebenheiten). Sind Schlösser weiter voneinander entfernt und Sie möchten beide aus der Ferne ansteuern, müssen zusätzliche Gateways erworben werden.

#### <span id="page-16-0"></span>5.5.3. Gateway löschen

• Drücken Sie auf der Hauptseite zunächst links oben auf  $\Box$ . Im sich öffnenden Menü drücken Sie bitte auf *"Gateway"*. Im anschließenden Fenster wählen Sie das Gateway aus, welches Sie löschen möchten.

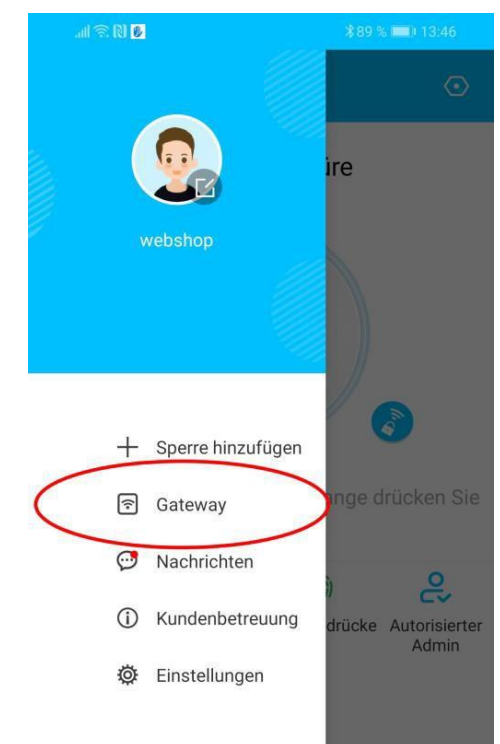

• Nachdem Sie das Gateway ausgewählt haben, können Sie dieses über den "*Löschen*"-Button entfernen.

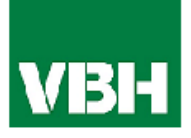

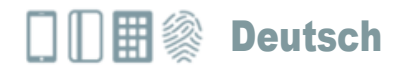

#### <span id="page-17-0"></span>5.5.4. ÖffnungviaGateway

Sie können nun auf der Startseite von überall unterwegs Ihr Schloss öffnen. Sie sind dabei nicht mehr auf die Bluetooth-Reichweite begrenzt.

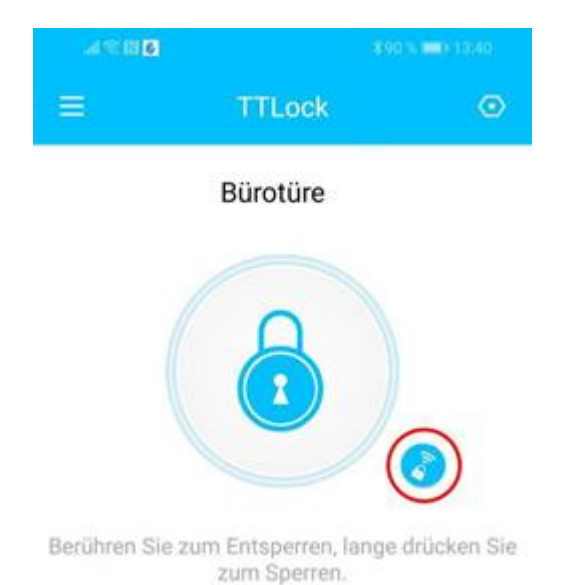

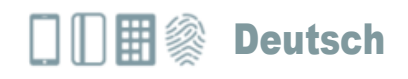

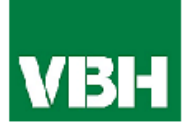

## <span id="page-18-0"></span>6. Auf Werkseinstellungen zurücksetzen

Sie können das Unilock SmatWFiauffolgende zwei Arten zurücksetzen:

- 1. Löschen Sie das Unilock aus der App (Türgriff auswählen -> Einstellungen -> "Löschen"). Sie müssen sich hierzu in Reichweite des Geräts befinden. *oder*
- 2. Drücken Sie den Reset Button auf der Inneneinheit für ca. 3 Sekunden bzw. bis zwei Signaltöne schnell hintereinander abgespielt werden.

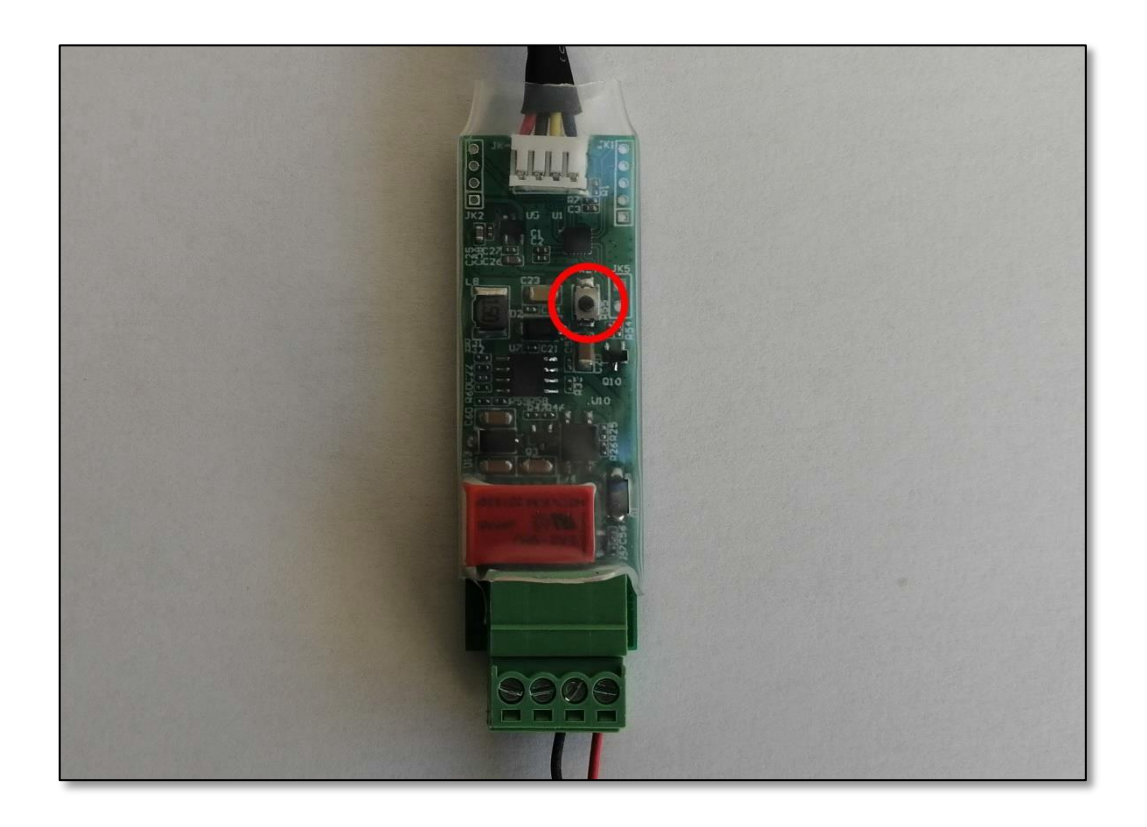

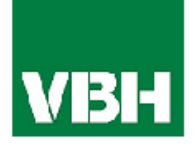

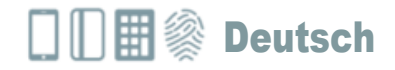

Notizen:

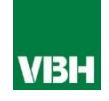